## **Add Members to a Standard Group**

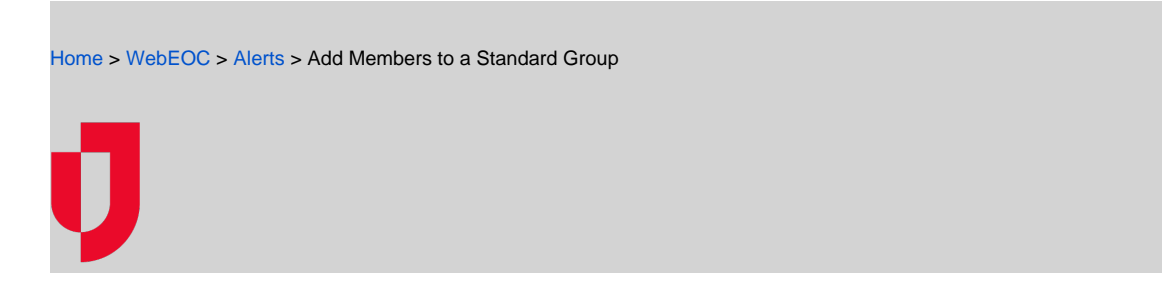

Note: This procedure assumes that you have already created the standard group. See Create a [Notification Group](https://confluence.juvare.com/display/PKC/Create+a+Notification+Group).

## **To add members to a standard group**

- 1. In the **Contacts** plugin, click the **Notification Groups** tab.
- 2. Select the group.
- 3. In the panel, click **Members**.

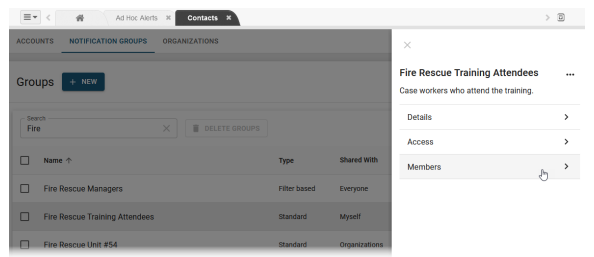

## **Helpful Links**

- [Juvare.com](http://www.juvare.com/)
- [Juvare Support Center](http://support.juvare.com/)
- [Juvare Training Center](https://learning.juvare.com/)
- [Community Resources](https://confluence.juvare.com/display/KBP/#KBWebEOC--878843282)

- 4. In the Members page, click **Add Accounts**. The Add Accounts to Group page displays.
- 5. Search for and select the accounts.

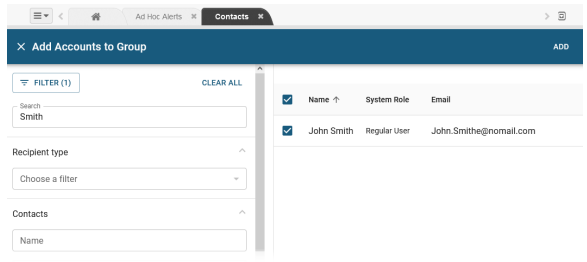

6. Click **Add**. The accounts are added, and you return to the Members page.